# How to Access Your Wallet

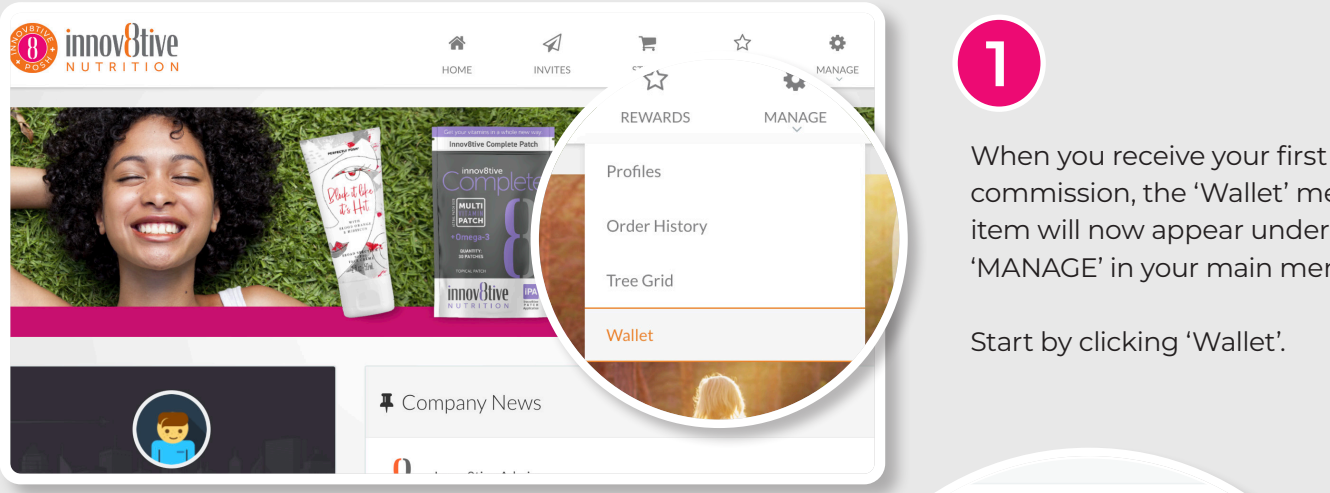

When you receive your first commission, **1**

n such as SSN or EIN.

the internal when you receive your first when you receive your matchman<br>commission, the 'Wallet' menu  $\frac{1}{\sqrt{2}}$  item will now appear under **MANAGE'** in your main menu. when you receive your r

Start by clicking 'Wallet'.

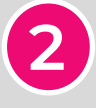

Because it's the first time you are accessing your Wallet, you will need to enter in some mandatory information like Social Security Number, or EIN. You also have the option to choose Invdividual or Company. choose Invdividual or Company.

When you're done on this screen, click the When you're done on this screen, click the green 'Continue' button at the bottom. green 'Continue' button at the bottom.

CHECK **CHECK** 

 $\sim$ YOUR EMAIL

**YOUR** 

YOUR EMAIL **EMAIL**

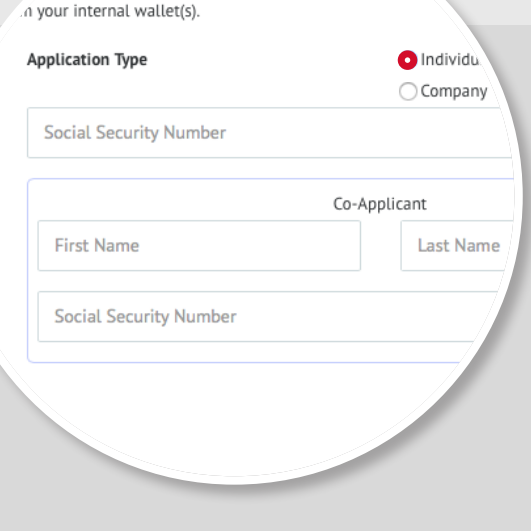

Sent From: innov8tivenutrition@globaleWallet.com Sent To: myemail@mail.com<br>Sent To: myemail@mail.com<br>Subject: eWallet Registration Dear John Doe [ip001],

Congratulations! Your eWallet signup is almost complete.<br>In order to activate your account, you must click the link provid

https://innov8tivenutrition.globalewallet.com

User name: ip001<br>Password: 3VRNSCX

NOTE: your password is case sensitive.<br>For your protection please change this password once you login.

Once you have activated your account, you will be able to utilize the full suite of eWallet features. If you require assistance, please visit our support center at innov8tivenutrition@globaleWallet.com

PLEASE DO NOT REPLY TO THIS EMAIL

Thank you,<br>The Team at eWallet https://innov8tivenutrition.globalewallet.com **3**

when you clicked 'Save', in step 2, an email was sent to you with instructions for registering your eWALLET (powered by iPayout). Innov8tive Nutrition has partnered with iPayout to manage If you do not see the Registration email, please check your Spam folder Nutrition has partnered with iPayout to manage<br>vaur commissions your commissions.<br>1-866-844-6682 to verify the accuracy of your email address. Live Chat via https://innov8tivenutrition.globalewallet.com, or

was sent to you with instructions for registering for registering  $\alpha$ 

If you do not see the Registration email, please check your Spam folder or contact supportlisted at the end of these instructions to verify your email address.<br>1-866-8456 to verify the accuracy of your email and your email and your email and your email and your email. hot see the Registration email, please check your Spam

### **ONCE YOU RECEIVE THE EMAIL, CONTINUE TO STEP 4**

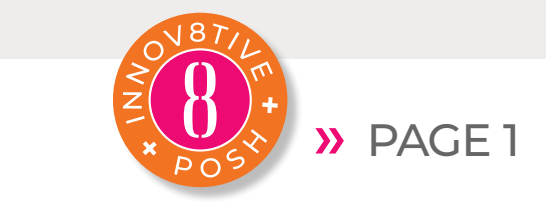

# IOW LO ACCESS YOUR How to Access Your Wallet

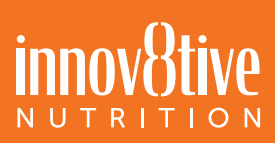

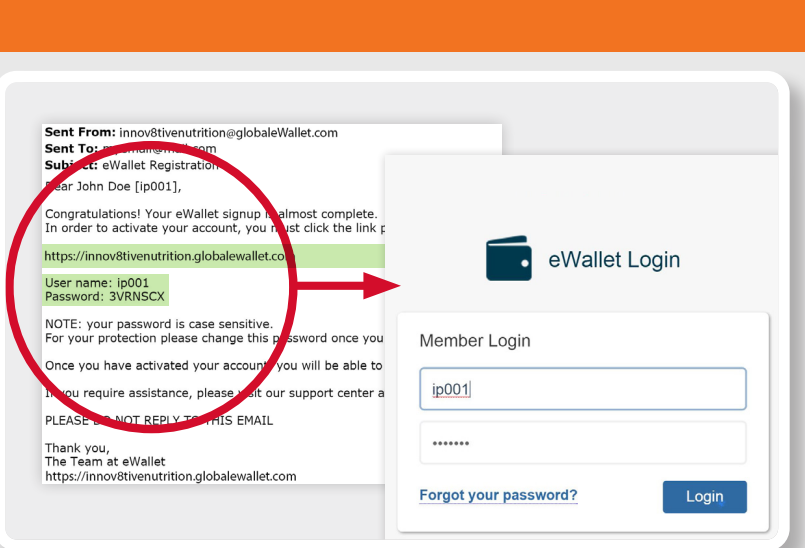

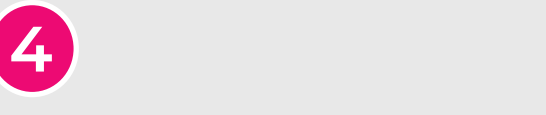

**details**<br>Click on the link and use the login details provided to activate your account account and begin the Setup Wizard. **4** Click on the link and use the login account and begin the Setup Wizard. actails provided to activate your account<br>and begin the Setup Wizard. It typically and begin the setup wizard. It typicall<br>takes 1 to 3 minutes to complete your eWallet setup. It to 3 minutes to complete y  $\frac{1}{1}$ te  $\frac{1}{2}$  minutes to complete

# **eWALLET** eWALLET eWALLET

**Step 1:** Complete the required profile information.  $\blacksquare$ the information will be pre-populated for your convenience. Should you need to make any changes, please do so at this time. information will be pre-populated for your convenience.  $\sigma$  so at this time.  $\sigma$ 

**Step 2:** Review and agree to Terms and Conditions

**Step 3**: Set up the Transaction PIN, which will be REQUIRED to authenticate all eWallet transactions Step 3: Set up the Transaction PIN, which will be required to Step 3: Set up the Transaction PIN, which will be required to that your account is secure. and ensure confidence that your account is secure.  $\epsilon$ et up the Transaction Pin, which will be

Note: Due to KYC procedures, we may require additional documents, such as a copy of government ID to be submitted

Your account is ready!

## **NEED HELP?**

LIVE CHAT This option is available Monday-Friday 8AM-6PM EST. To Friday 8 Decision is available

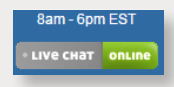

access Live Chat please scroll to the bottom of any page of your eWallet account and click on the Live Chat link (Green & Blue when online). re ende piedse seron to any (Green & Blue when online). eWallet account and click on the Live Chat link , Griat please scro PHONE SUPPORT This option is available Monday-Friday 9AM-6PM  $E$ st. Robin concerns, formulation  $\mathbb{R}^n$ 

please scroll to the bottom of any page of your

PHONE SUPPORT This option is available Monday-Friday 9AM-6PM EST. Call: 1-866-844-5682 (Login concerns, forgotten passwords, and change of personal information are handled free of charge)

**EMAIL SUPPORT** Innov8tivenutrition@globaleWallet. com This option is available 24/7. All emails will be answered within 1 business day.

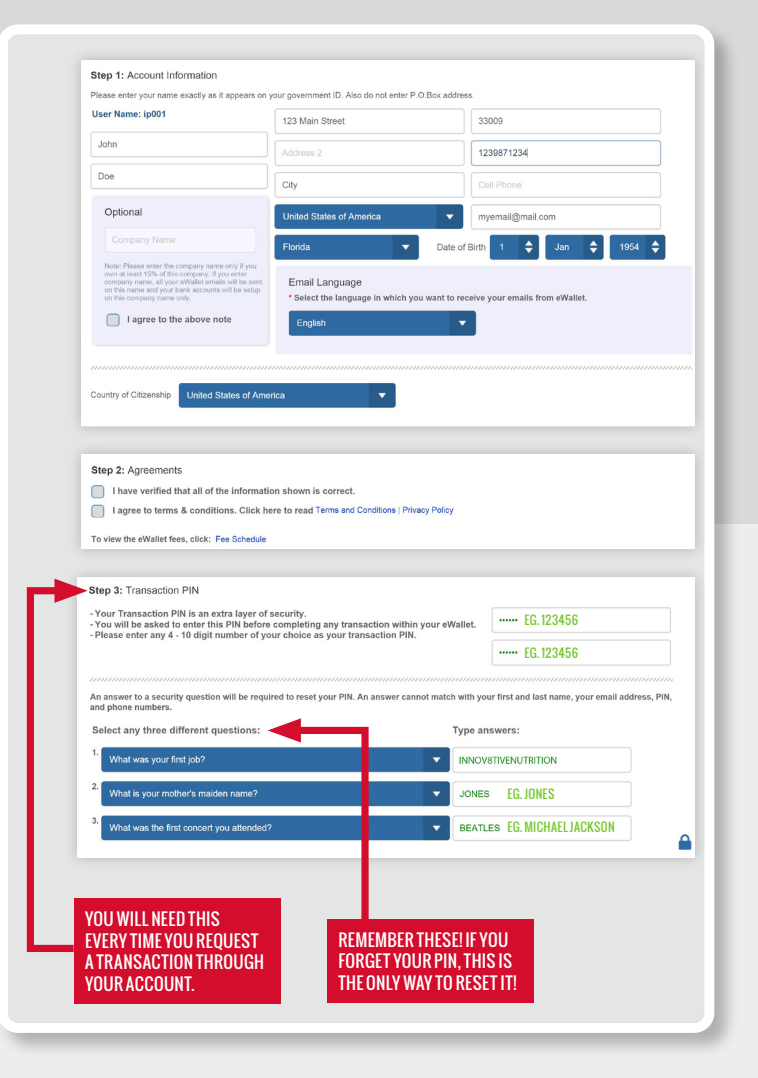

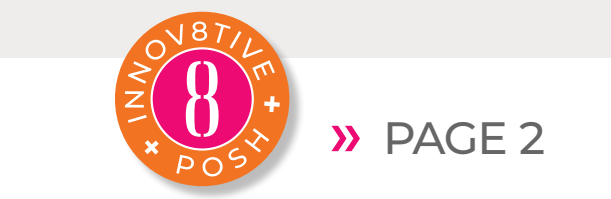

**DAGE 2**